# **ConnectingOntario ClinicalViewer**

#### What's New in Release 10.7?

OCTOBER 2020

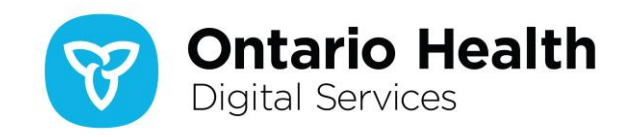

### **New in ConnectingOntario ClinicalViewer Release 10.7**

Release 10.7 has been split into two releases: 10.7A and 10.7B. Release 10.7A contains front end updates and defect resolutions, while 10.7B covers technology platform upgrades plus additional defect resolutions. Detail on the content of 10.7A is addressed in this document; 10.7B will be addressed separately and closer to its release date.

There are three categories of updates to the ClinicalViewer in release 10.7A:

- A. Drug Utilization Review (DUR) information removal from Medications portlet
- B. New URLs for the Data Summary and Help & Feedback form
- C. Usability improvements

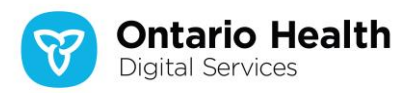

## **A. Medications Portlet: Drug Utilization Review (DUR) Content Removed**

- 1. In all views, the DUR symbol  $\left(\begin{array}{c} 1\\ \end{array}\right)$  no longer displays beside the generic name of medications that previously were subject to a DUR
- 2. In Details view, the DUR information content and section have been removed

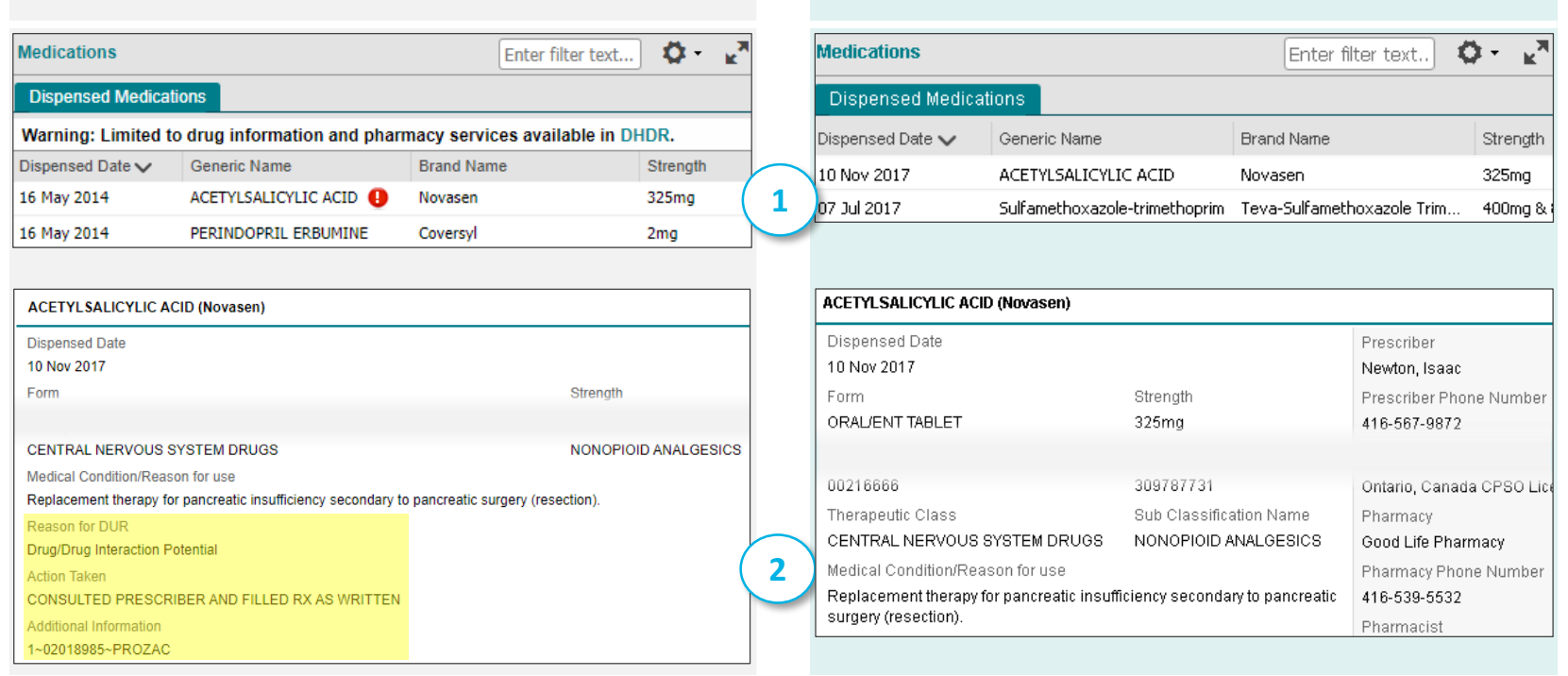

Release 10.6 **Release 10.7A**

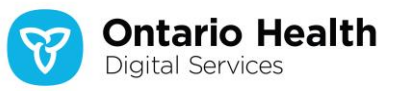

#### **Why was DUR information removed?**

The information has been determined to be clinically irrelevant and possibly subject to misinterpretation  $\sim$  Ministry of Health

#### **B. New Links for Data Summary and Help & Feedback Form**

1. Data Summary links now point to:

<https://ehealthontario.on.ca/connectingontario-data-summary/index.html>

2. Help & Feedback link in the Links menu now points to:

<https://ehealthontario.on.ca/en/health-care-professionals/connectingontario>

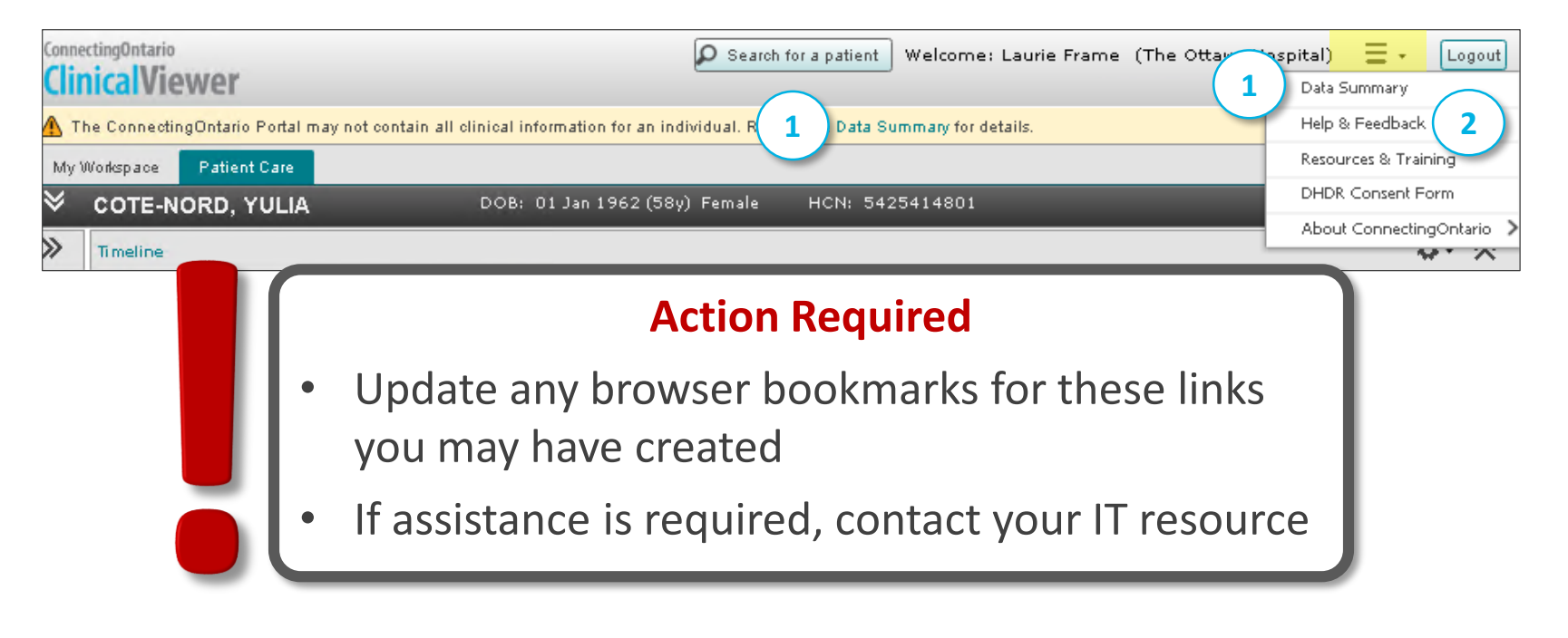

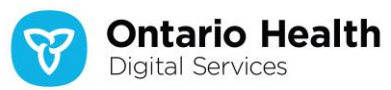

## **C. Usability Improvements: Updated Appearance of Document Viewer**

The look of the tabs within the Document Viewer has been updated:

- 1. Active tab is now white with black font
- 2. Horizontal lines between rows of tabs replaced with vertical lines between entries
- 3. Hover over is now light teal

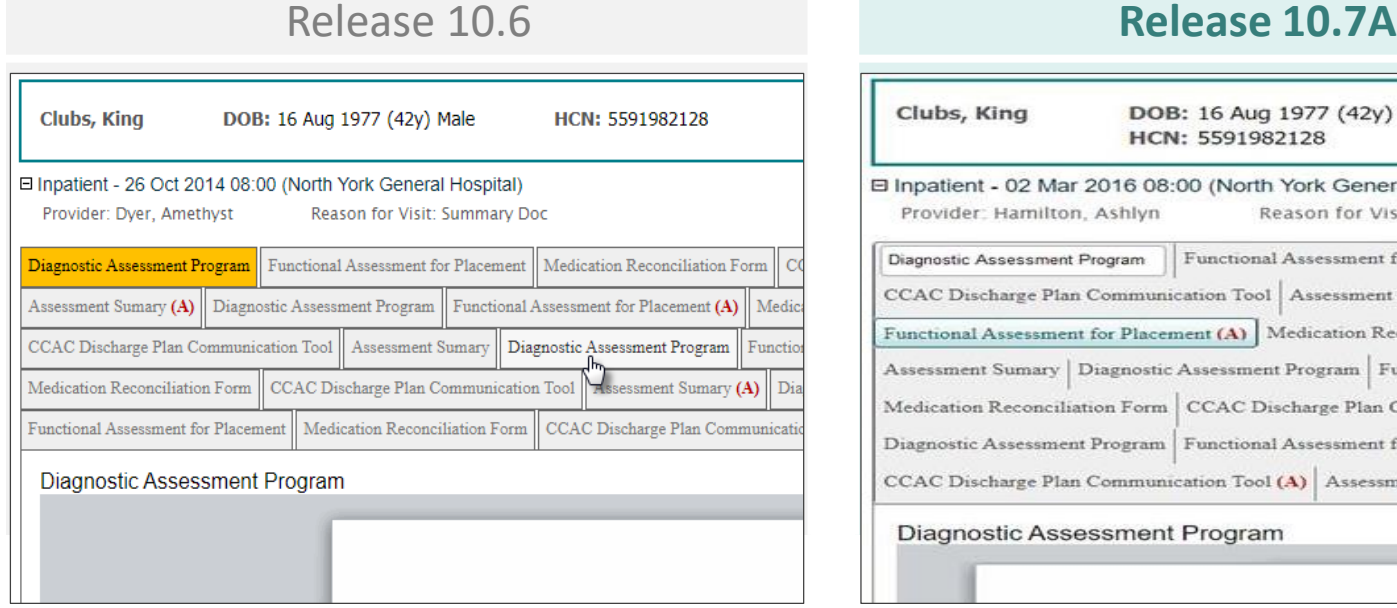

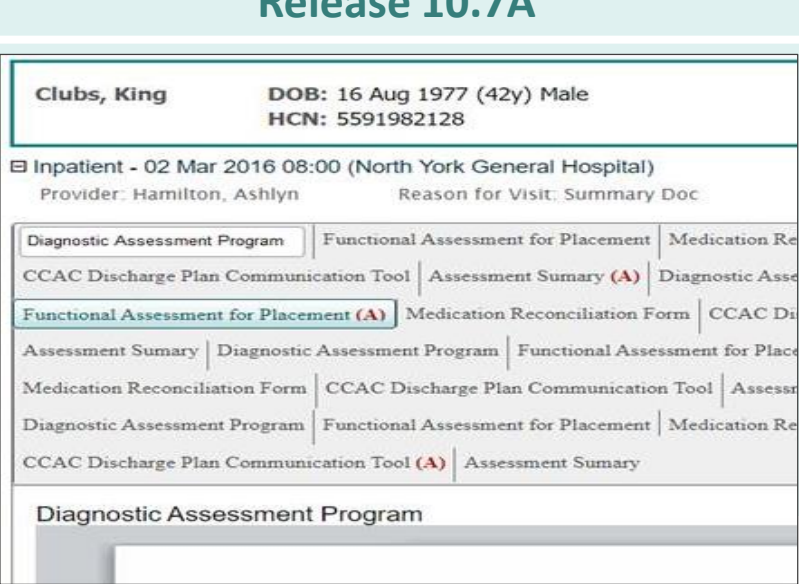

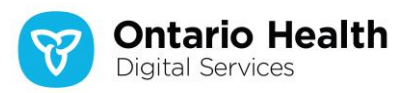

### **C. Usability Improvements: Standardized Dialogue Boxes**

Dialogue boxes within the ClinicalViewer are now visually consistent:

- 1. Titles added
- 2. Button location standardized to lower right
- 3. Default action moved to rightmost button position

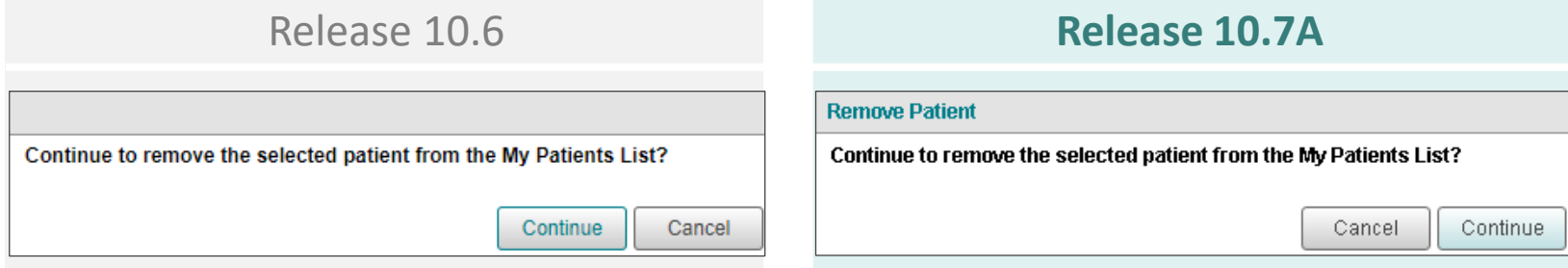

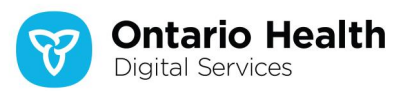

#### **C. Usability Improvements: Reformatted Consent Dialogue**

#### The Consent Override dialogue box has been reformatted to improve readability:

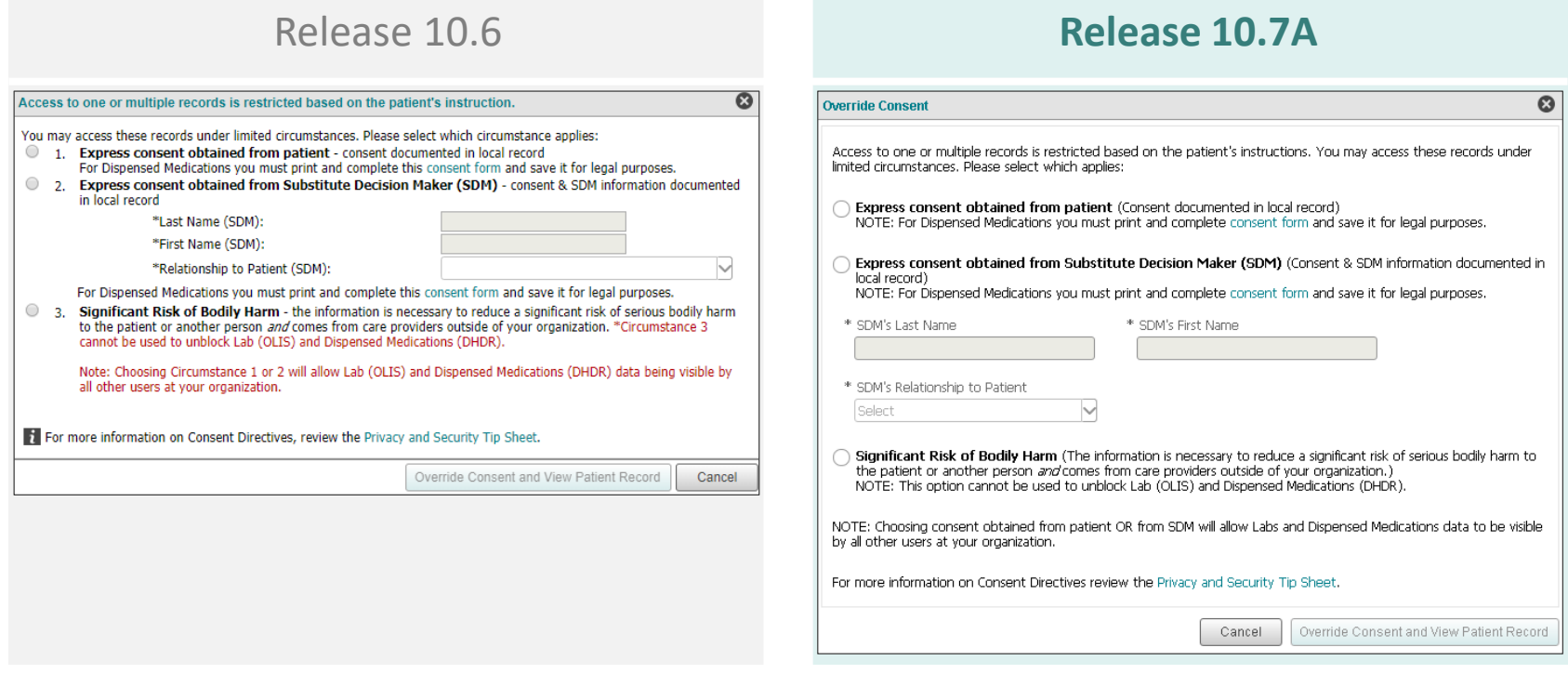

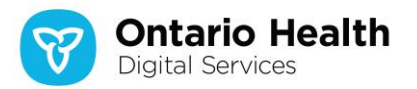

### **C. Usability Improvements: Clarified Consent Messages**

- 1. When a consent block is in place on any portlet:
	- $\circ$  Message has been reworded<sup>1</sup>
	- o Button relocated to the right side **Note:** This entry was incorrectly listed as part of the improvements in Release 10.7A. Position of the Override Consent button has not changed

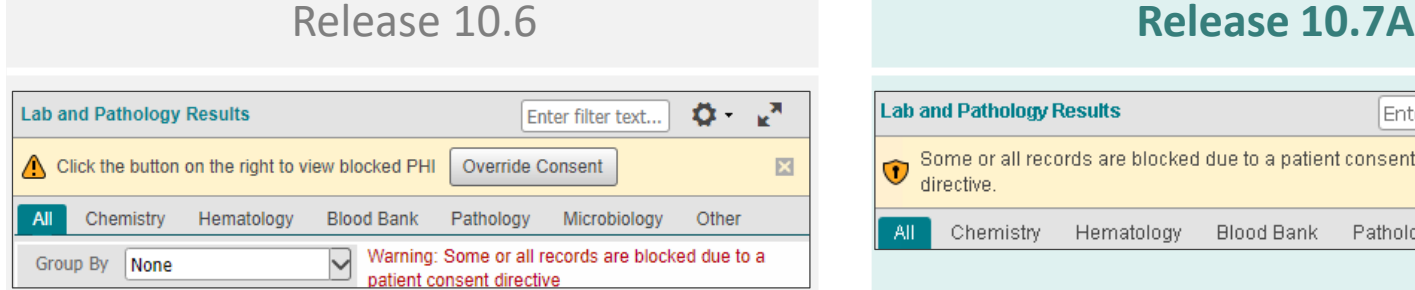

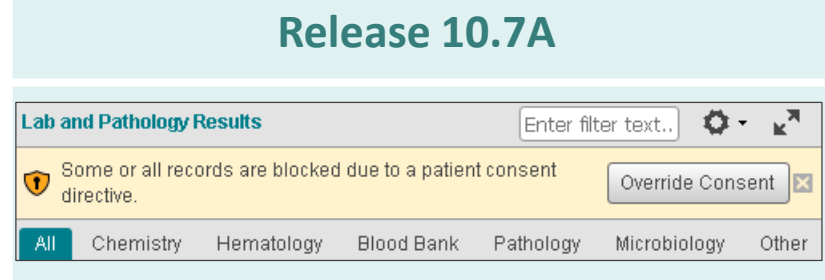

2. When consent is overridden, the displayed message has been reworded and can be hidden. The message re-displays when the view is changed or data refreshed.

Warning: One or more of the tests in the view may have been blocked by the patient as indicated within each OLIS report.

 $1$  Messaging in the Diagnostic Imaging portlet includes:

"… Consent Override is currently not available for the Diagnostic Imaging component." Also, the Consent Override button does not display.

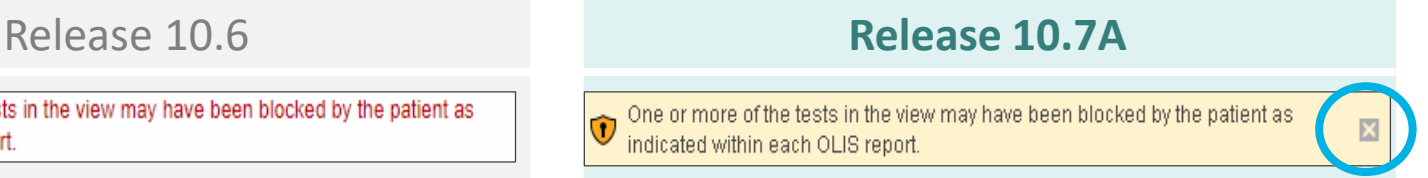

## **C. Usability Improvements: Additional Hidable Messages**

- 1. Messages that previously were permanently visible can now be hidden
- 2. These messages remain hidden for the remainder of the session or until the data is refreshed or the view or timeline is changed

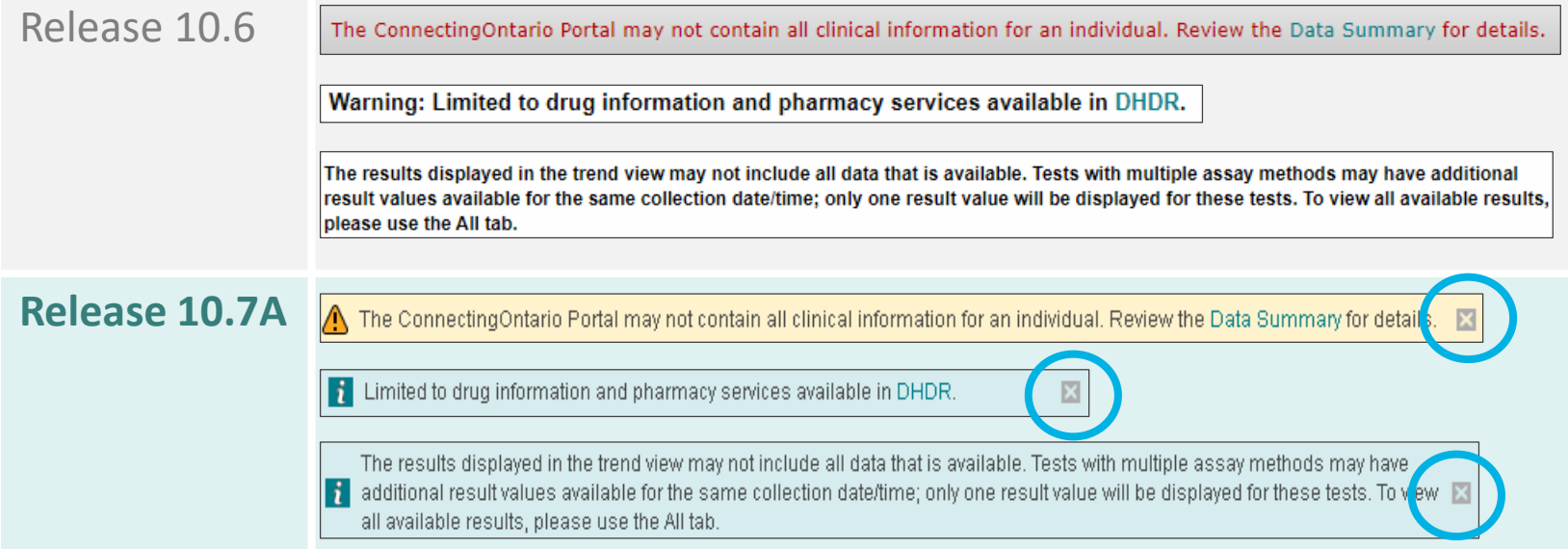

#### **Why are messages in different colours?**

The colours clearly distinguish between the 3 types of messages available in the ClinicalViewer:

- **1. Warning messages** draw the user's attention to details about clinical information. They have a yellow background with a dark yellow icon and can be closed. Only the warning message in the header (shown above) remains closed for the remainder of the session.
- **2. Alert messages** advise the user of technical errors within the ClinicalViewer. They have a pink background with a red icon and cannot be closed. See the example on the next slide.
- **3. Information messages** highlight information for the user. They have a blue background with a teal icon and can be closed. They redisplay if the data is refreshed or the view or timeline is changed.

#### **C. Usability Improvements: Updated Contact Information**

1. Messages that previously referred to "help desk" or "administrator" now refer to eHealth Ontario<sup>1</sup>; eHealth Ontario Service Desk phone number is included in the message

There was an error accessing the component service. Data may be available but an error has occurred. Please contact the ConnectingOntario helpdesk

Release 10.6 **Release 10.7A**<sup>2</sup>

There was an error accessing the component service. Data may be available but an error has occurred. Please contact the eHealth Ontario Service Desk at 1-866-250-1554. ID: eff9a2

 $1$  "eHealth Ontario" will be updated to "Ontario Health" in a future release

 $2$  Messages such as the one shown here cannot be hidden

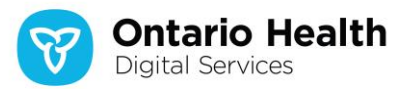

### **C. Usability Improvements: Improved Age Filtering Validation**

When filtering by age in either patient list (My Workspace):

- 1. Validation of the entry now occurs as it is typed
	- $\circ$  Previously, validation was performed after the entry was complete; the user would only be aware of an error if the filter was re-opened

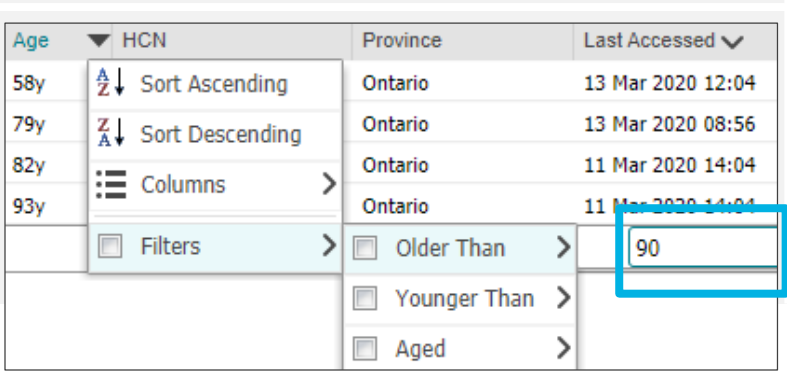

#### Release 10.6 **Release 10.7A**

#### Age  $\blacktriangleright$  HCN Province Last Accessed v 4↓ Sort Ascending 58<sub>y</sub> Ontario 13 Mar 2020 08:15 Ontario  $102y$ 11 Mar 2020 10:57  $\frac{7}{4}$  Sort Descending  $\equiv$  Columns  $\mathcal{E}$ **Ell** Filters  $\sum$   $\Box$  Older Than  $\mathcal{P}$ 100  $\Box$  Younger Than > Enter Age and  $\Box$  Aged Measurement: Y (Years), M (Months), W (Weeks) or D (Days) without a space. (e.g. 36Y)

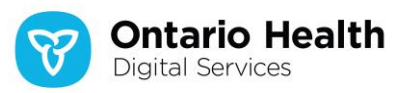

#### **Release 10.7A: Defect Resolutions**

The following defects have been fixed in Release 10.7A:

- **1. Grid Print:** the print header is for one patient and content is for another
	- This defect has been addressed by adding the message "Loading selected patient ...." when information for a new patient is being loaded
	- All access to the ClinicalViewer is blocked until the new patient's demographic information is loaded
- **2. Diagnostic Imaging Portlet:** portlet does not populate when attempting to display a report where the ServiceStartTime does not include seconds

**Note:** This omission in the data submission to DI CS is now addressed in the portlet through the display of an error message

- **3. Patient Search Results:** Expand/Collapse icons do not change to teal colour on hover over; tool tip text is incorrect
- **4. Timeline:**
	- a) Default dates in the date picker are not always set to today
	- b) Custom button sometimes remains active after clicking "Cancel"
- **5. Icon Tooltips:** some display incorrectly as call-outs, some display too quickly and do not remain visible for long enough, some do not display at all
- **6. Document Viewer +/- icons:** do not have a hover over state or a tooltip
- **7. "Physical Quantity" Data Types:** several errors exist in the display of these data types as contributed to acCDR
- **8. Documents and Notes Portlet:** the tab label in documents opened in the Document Viewer do not display the correct entry supplied by the contributing organization
- **9. Lab Flowsheet:** 
	- a) Scrolling results in misalignment between the Test column and all others
	- b) After removing filters from the Test column, the Details view remains on screen
	- c) Flowsheet gets out of alignment for patients with large result sets

#### **Questions? Comments?**

o Email: [Connecting.Ontario@ehealthontario.on.ca](mailto:Connecting.Ontario@ehealthontario.on.ca)

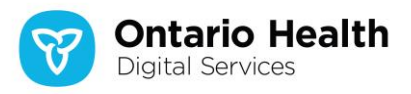